# **OD ITCONNECT**

# **GMM/GMA : Create a Support Ticket** Quick Reference Guide (QRG)

# **OVERVIEW**

# **Audience: Ford Users/ Manufacturers**

The purpose of this QRG is to demonstrate where and how to create, submit, and monitor GMM/GMA Application Support Ticket using the *'IT Connect'*site.

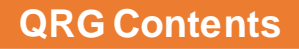

- 1. Access the IT Connect Site to Request a Support Ticket
- 2. Complete the Support Request, Submit, and Monitor

# **1. Access the IT Connect Site to Request a Support Ticket**

- 1. Go to the IT Connect site: [https://www.itconnect.ford.com](https://www.itconnect.ford.com/) [Note: Manufacturers can use their Covisintlogin to access the IT connect site]
- 2. Click **Submit a Ticket**
- 3. Select **Application Request**

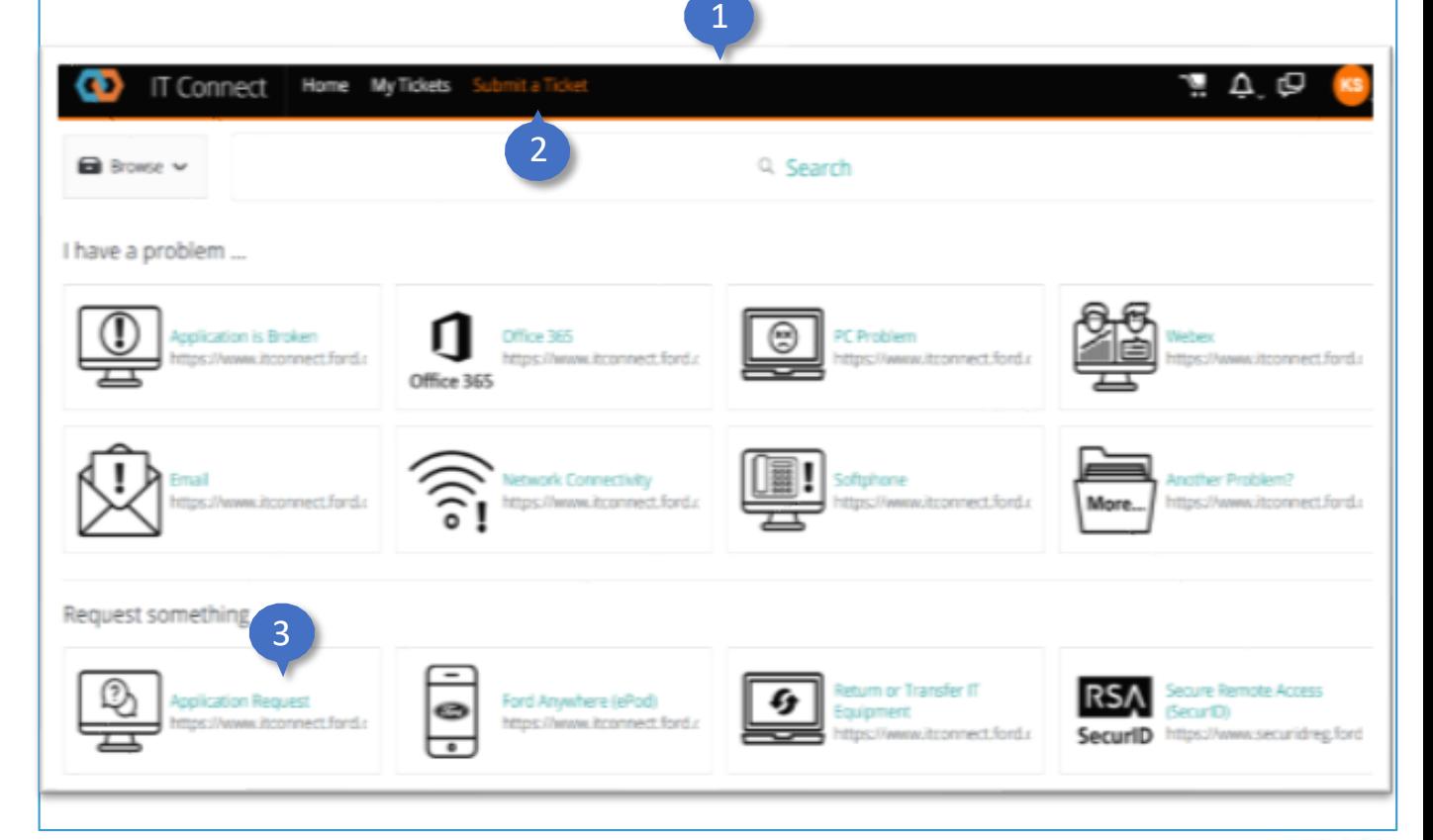

1

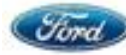

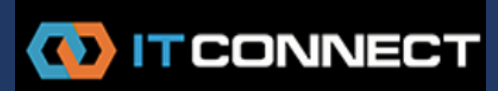

### **2. TopicTitle 1. Access the IT Connect Site to Request a Support Ticket (con't)**

### 4. New **Request Form** will be displayed

**TIP:** Click **Favorite** to add *'Application Support Request' to your IT Connect Homepage.*

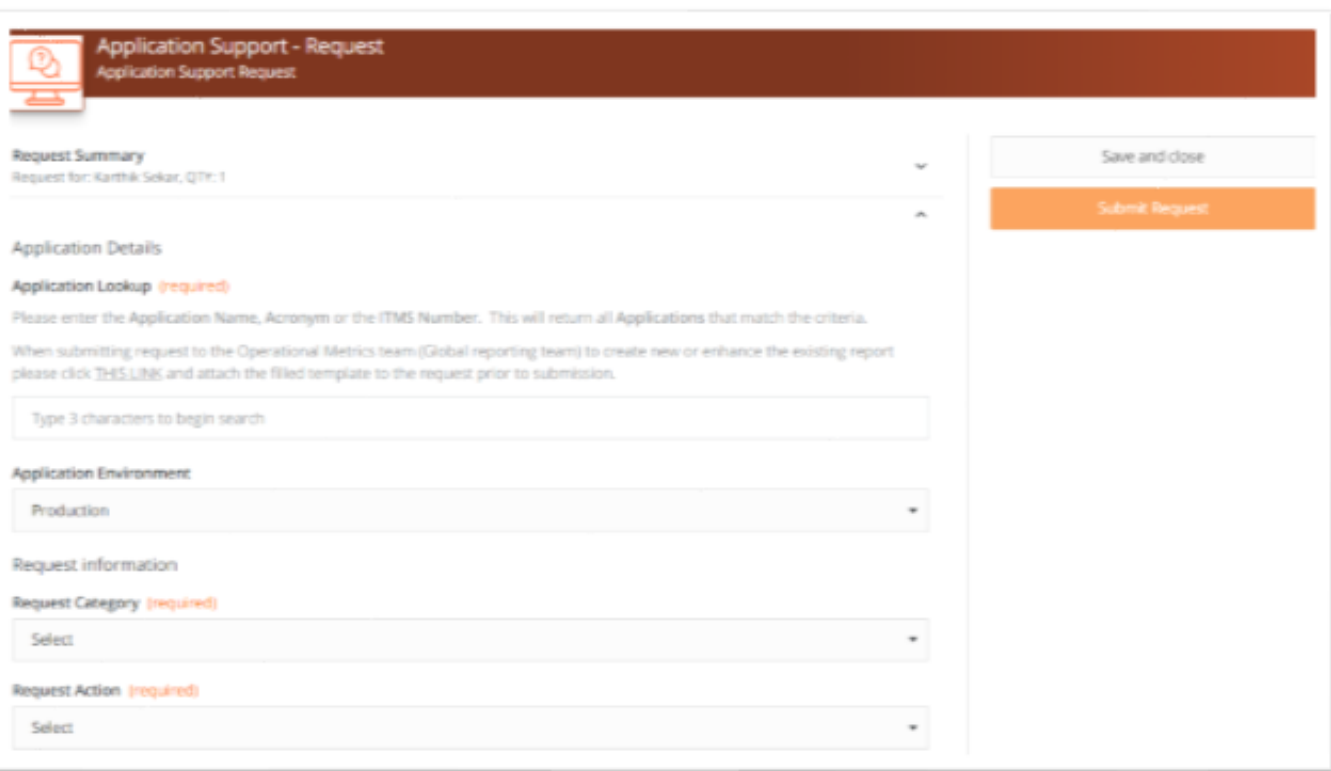

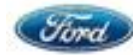

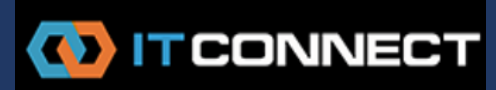

### **2. TopicTitle 2. Complete the Support Request, Submit, and Monitor**

## **Application Details:**

- 1. Type '*GMM'* or '*GMA'* in the Application Lookup\* search box
- 2. Select the appropriate GMM/GMA Application: **"21801-Global Material Management & Approval(GMM/GMA)"**
- 3. Under Application Environment, keep the default **Production**

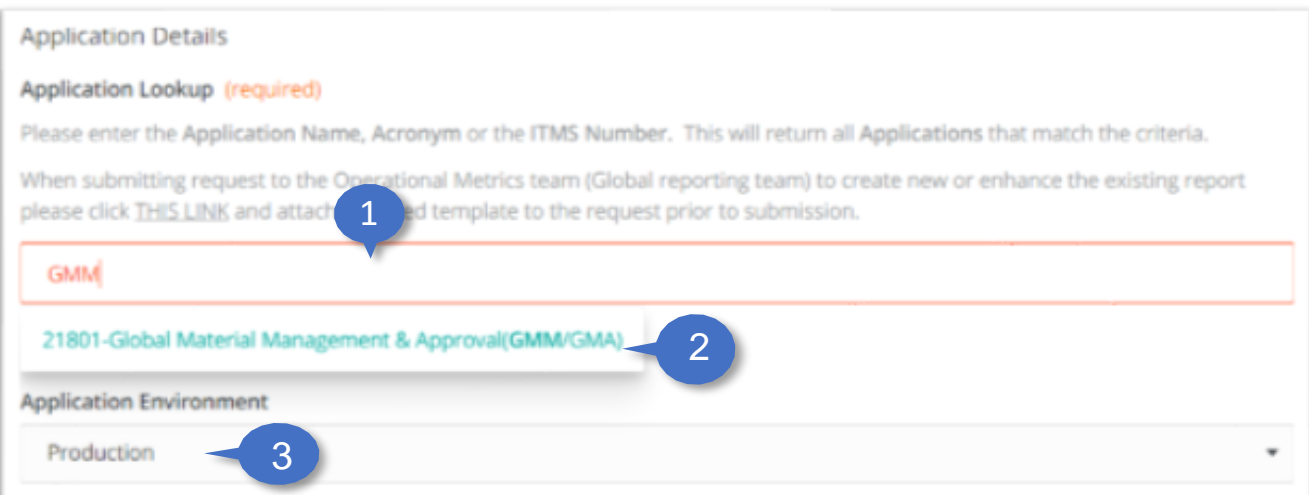

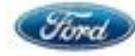

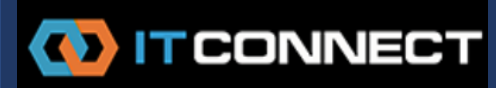

### **2. TopicTitle 2. Complete the Support Request, Submit, and Monitor (con't)**

- 4. Click the **Request Category\* drop-down**
- 5. Select **Application Task**
- 6. Click **Request Action\* drop-down**
- 7. Select **General**

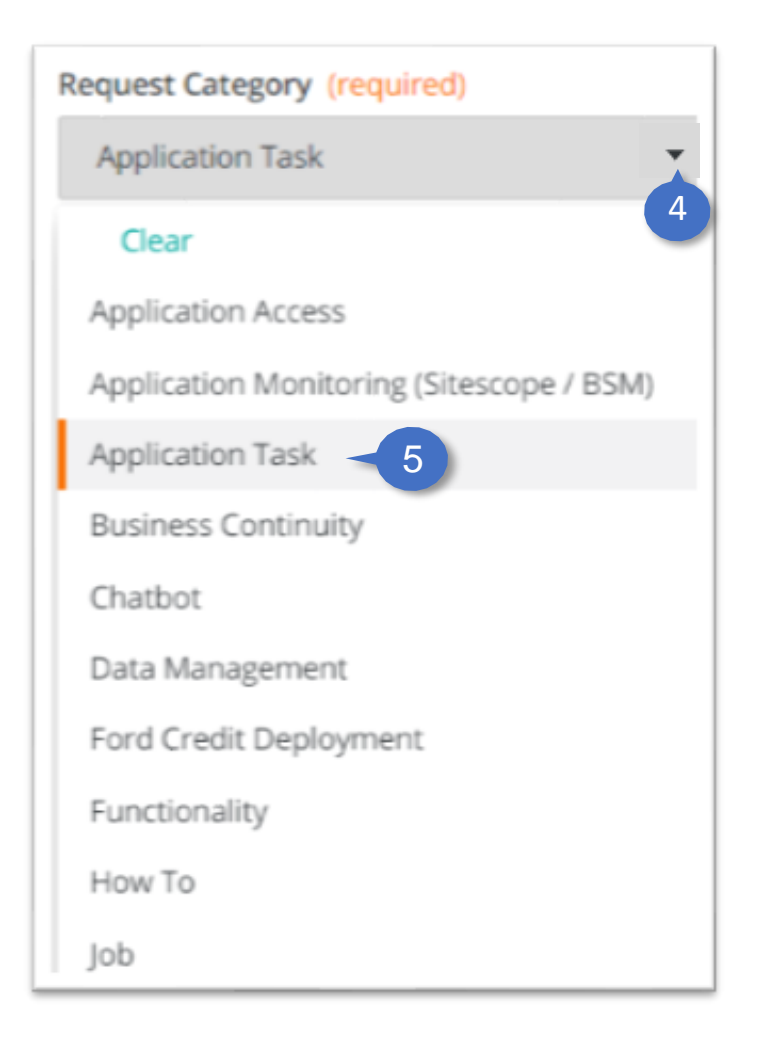

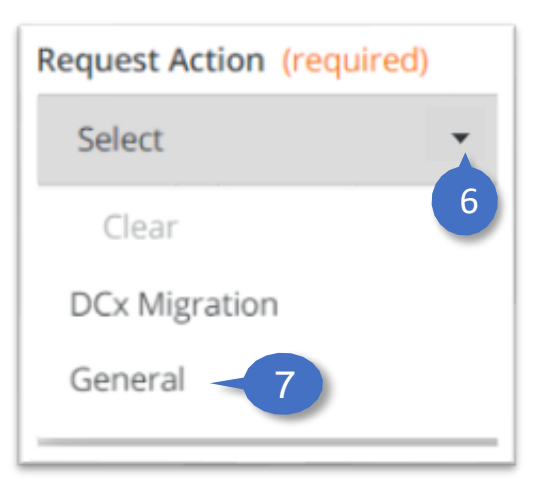

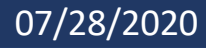

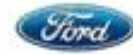

# **OD IT CONNECT**

# **GMM/GMA : Create a Support Ticket** Quick Reference Guide (QRG)

### **2. TopicTitle 2. Complete the Support Request, Submit, and Monitor (con't)**

# 8. Enter the **Request Summary\*** and the **Detailed Description of the Request**

#### Request Summary (required)

Please enter a brief description of the request upto 100 characters

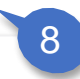

Detailed Description of the Request

If you have any special requirements or instructions please include them here. You may also upload a file below if needed.

9. Notify Others by adding their emails, including yourself

## 10. Add **screenshots/attachments**, if needed

## 11. Click **Submit request**

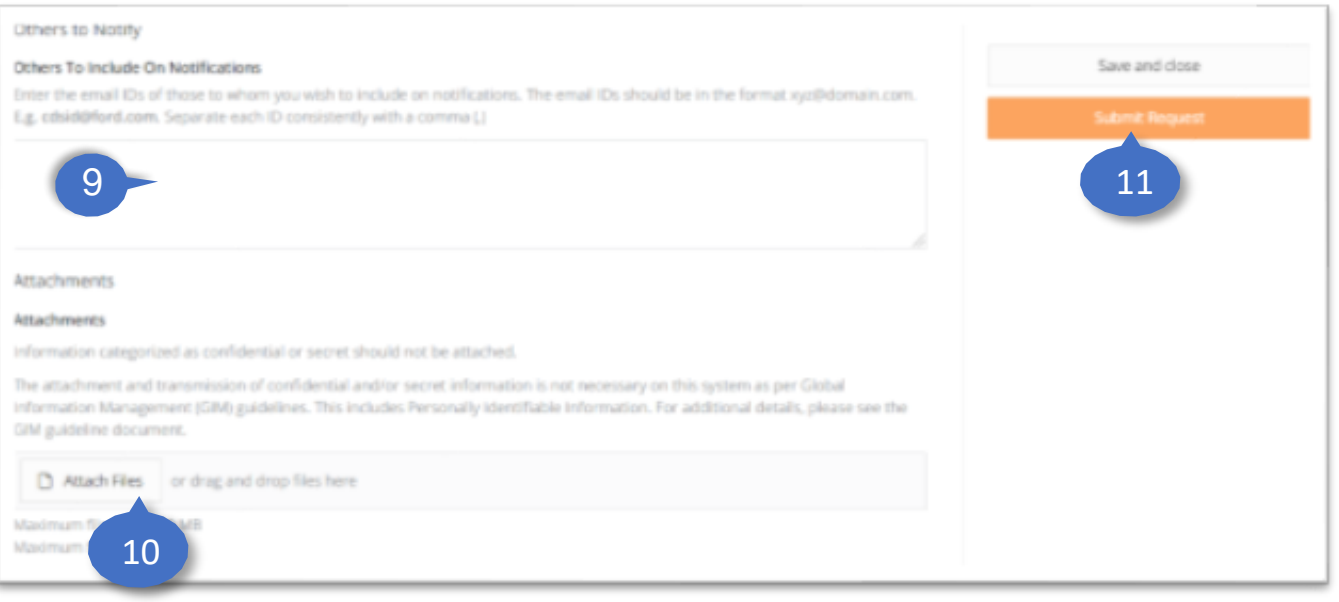

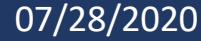

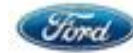

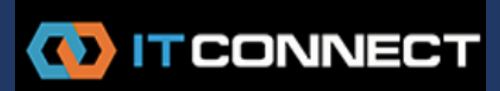

### **2. TopicTitle 2. Complete the Support Request, Submit, and Monitor (con't)**

# 12. You will receive email notification confirmingyour request

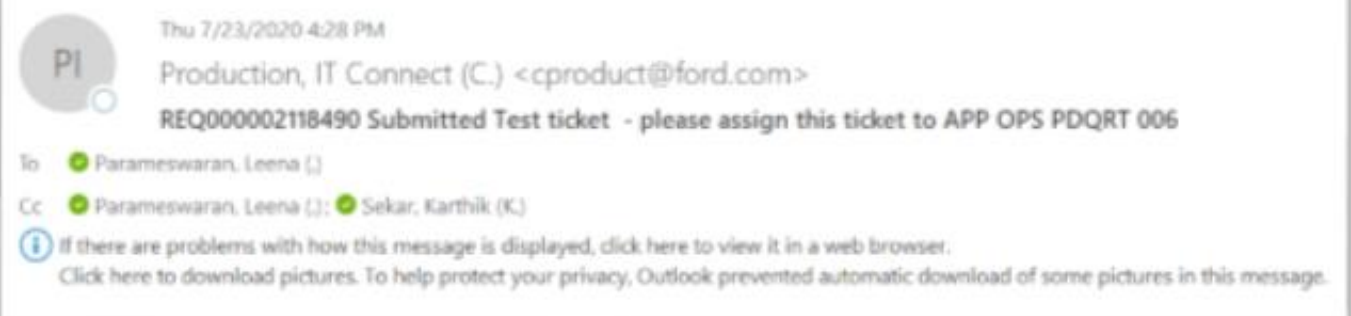

# 13. To monitor your request, click My Tickets

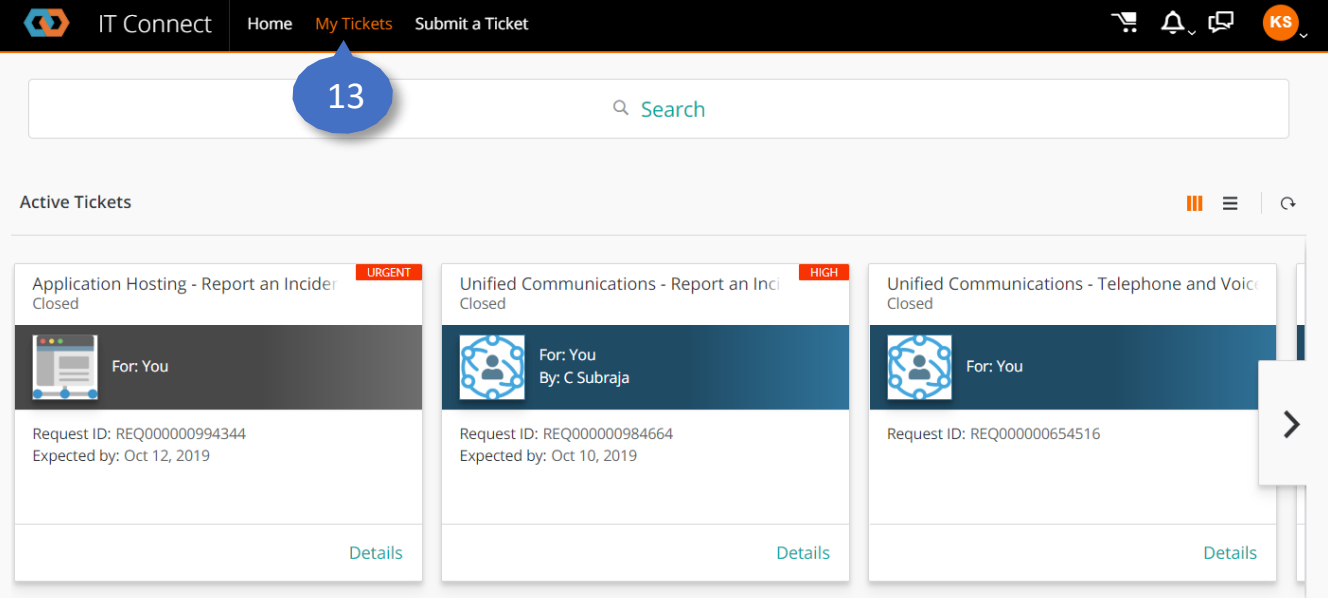

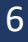

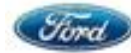